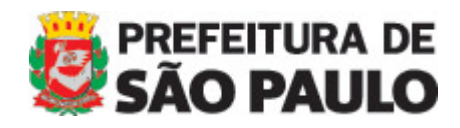

**MANUAL DO WARAM v. 1.5 Subprefeituras**

MANUAL DO WARAM v.1.5 - Subprefeituras

# **WARAM 1.5**

Ferramenta de atualização do Portal da Prefeitura de São Paulo.

Use preferencialmente o navegador Internet Explorer superior ou igual a 7.0. No campo endereço digite: <http://www.prefeitura.sp.gov.br/cidade/secretarias/subprefeituras/sys/admin/>

### **1 – ENTRAR NO SISTEMA**

 $\overline{a}$ 

**1.1** – Digite login e senha (fornecido pelo Portal) e clique em "entrar"

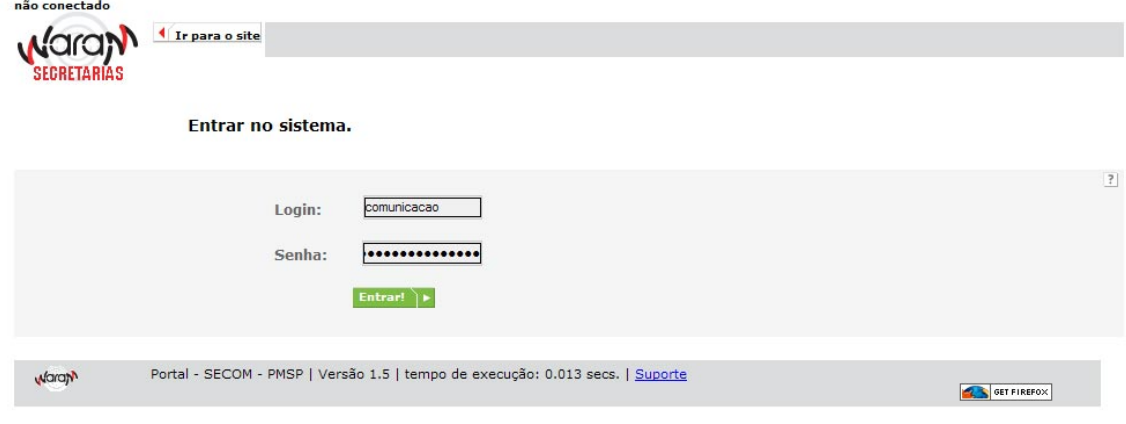

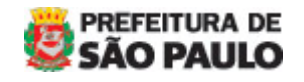

MANUAL DO WARAM v.1.5 - Subprefeituras

1.2**- Página de entrada no Sistema.** 

 $\overline{a}$ 

Essa é página principal do sistema

1.3 **- Lembre-se**: essa página será acessada sempre que você for incluir, atualizar ou excluir alguma notícia/matéria.

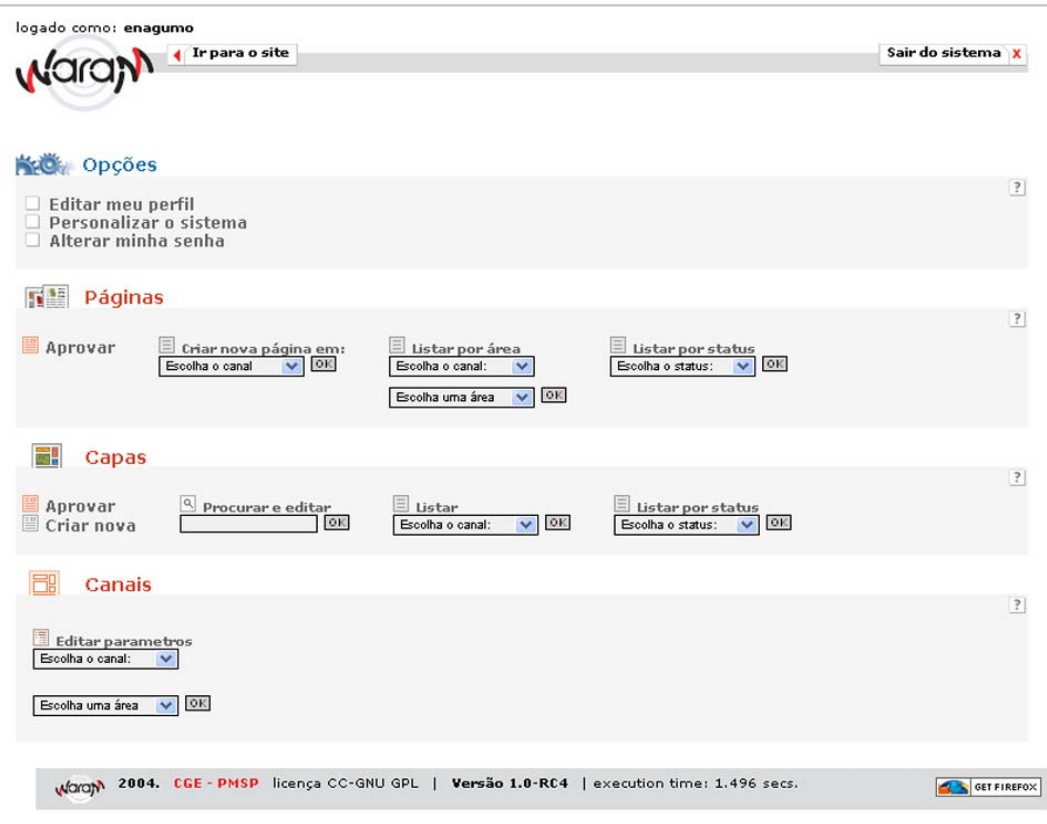

## **2. – OPÇÕES**

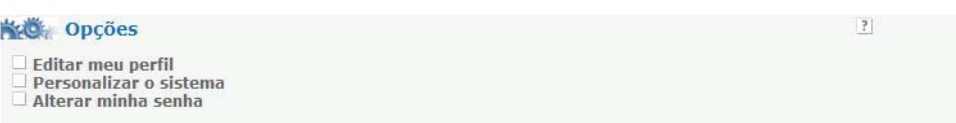

- **Editar o meu perfil** neste item você poderá configurar o seu perfil;
- **Personalizar o sistema** aqui você poderá definir quantos posts você quer que apareça na página;
- **Alterar a minha senha** essa é a mesma página do primeiro item, você poderá alterar a senha de acesso ao sistema.

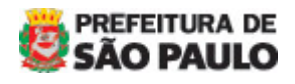

MANUAL DO WARAM v.1.5 - Subprefeituras

# **CRIANDO PÁGINA**

### **1 – PÁGINAS**

 $\overline{a}$ 

A partir deste item você poderá criar páginas para as matérias \* ou notícias. \* Matérias: são páginas que não estão na lista de notícias.

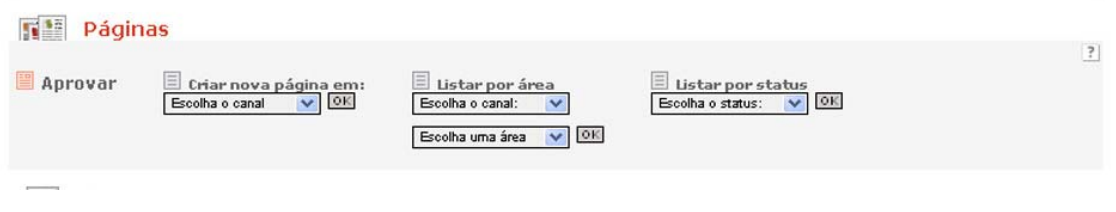

### **1.1 – Criar nova página em**

Para criar nova página, selecione o nome do seu órgão e depois ok .

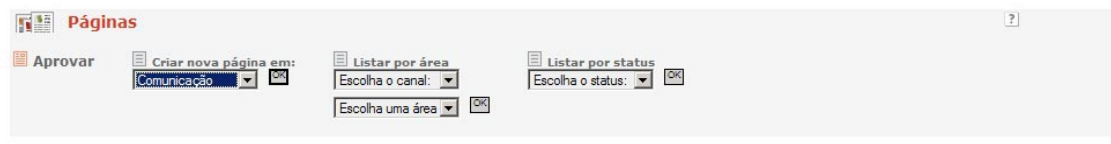

### **1.1.1.**- **Criando Página**

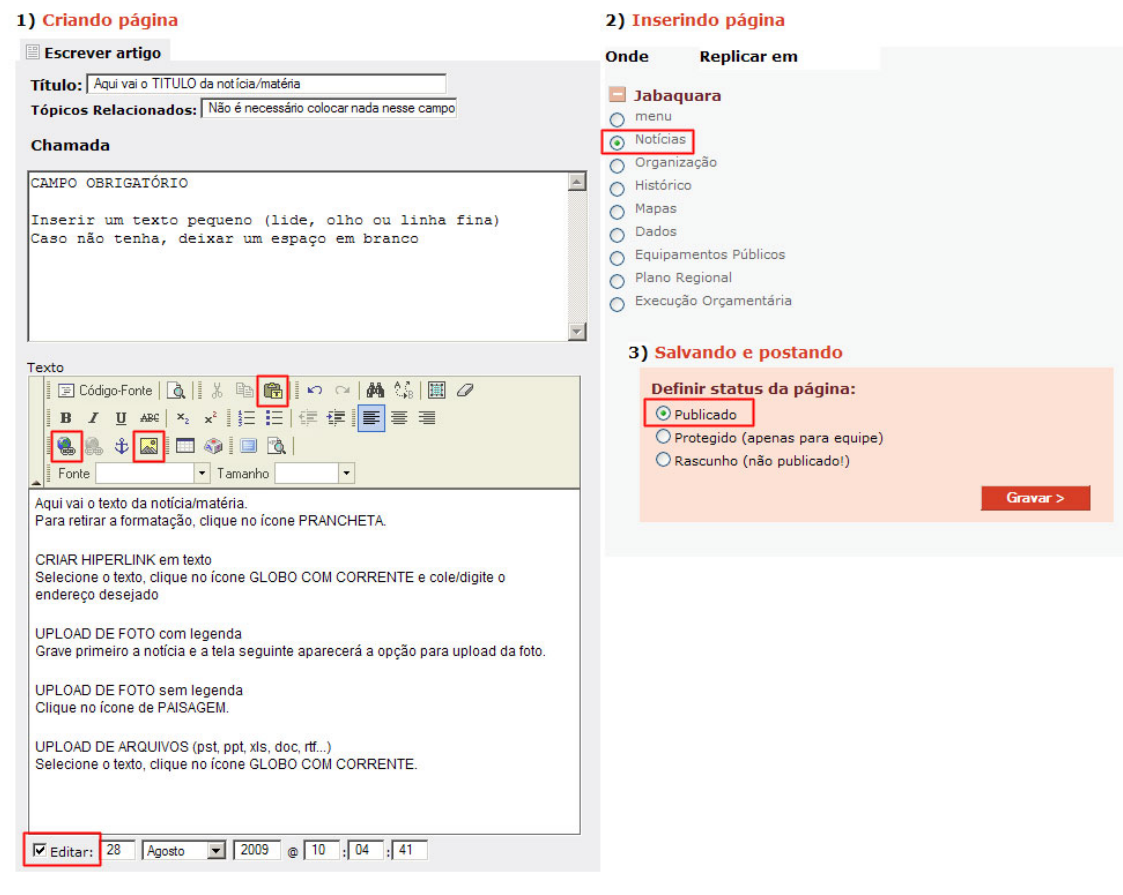

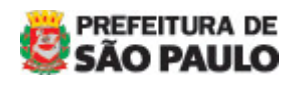

MANUAL DO WARAM v.1.5 - Subprefeituras

- **Título:**  Inserir um título para matéria/notícia;
- **Tópicos Relacionados:**  Não é necessário colocar nada nesse campo**;**
- **Chamada: (campo obrigatório)**  Inserir um texto pequeno (lide, olho ou linha fina); Caso não tenha, deixar um espaço em branco
- **Texto:**

 $\overline{a}$ 

Inserir o texto da matéria/notícia. **Antes de colar o texto, coloque o** 

**cursor na caixa do texto e clique no ícone de prancheta** . Caso apareça uma janela perguntando se permite o acesso, clique em PERMITIR e o texto automaticamente será colocado na caixa sem qualquer formatação.

- **Fotos:**

As fotos devem estar formatadas nas **medidas 220x165 px com 72 dpi**. Temos duas situações de fotos: com legenda e sem legenda.

**- Foto com legenda**: esta opção tem posição fixa que é sempre à esquerda do texto. Para inserir uma foto com legenda, deve-se gravar primeiramente a notícia/matéria. Instruções no item 1.1.4.

**- Foto sem legenda**: esta opção oferece posicionamentos à esquerda e à direita do texto. Coloque o cursor na parágrafo desejado e clique no

ícone PAISAGEM . A seguinte tela aparecerá:

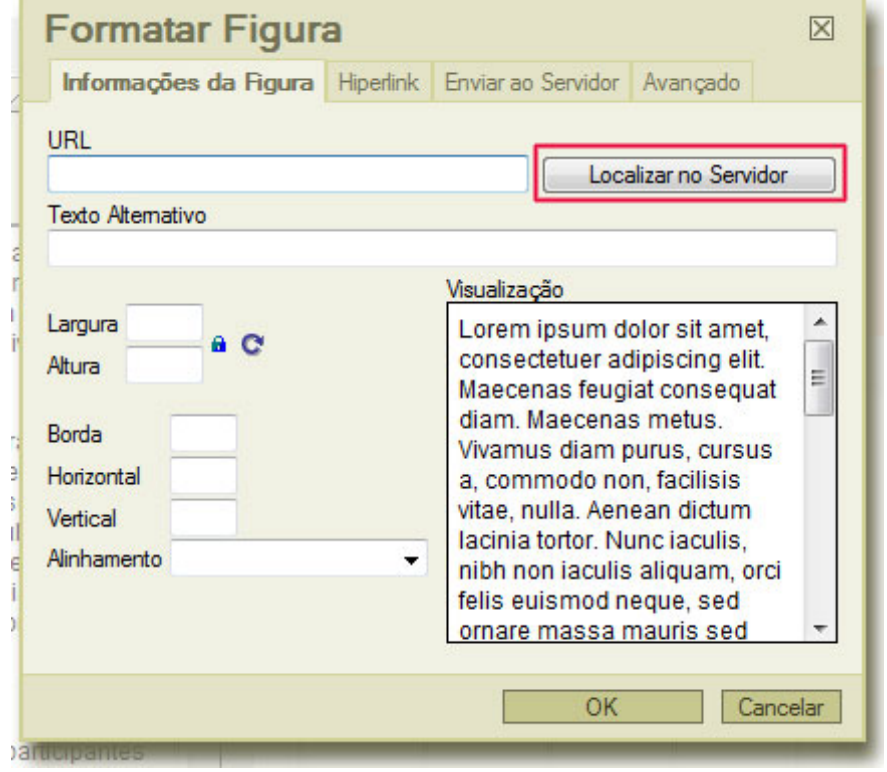

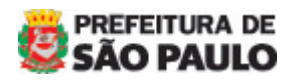

MANUAL DO WARAM v.1.5 - Subprefeituras

 $\overline{a}$ 

Clique no botão LOCALIZAR NO SERVIDOR e a seguinte tela aparecerá:

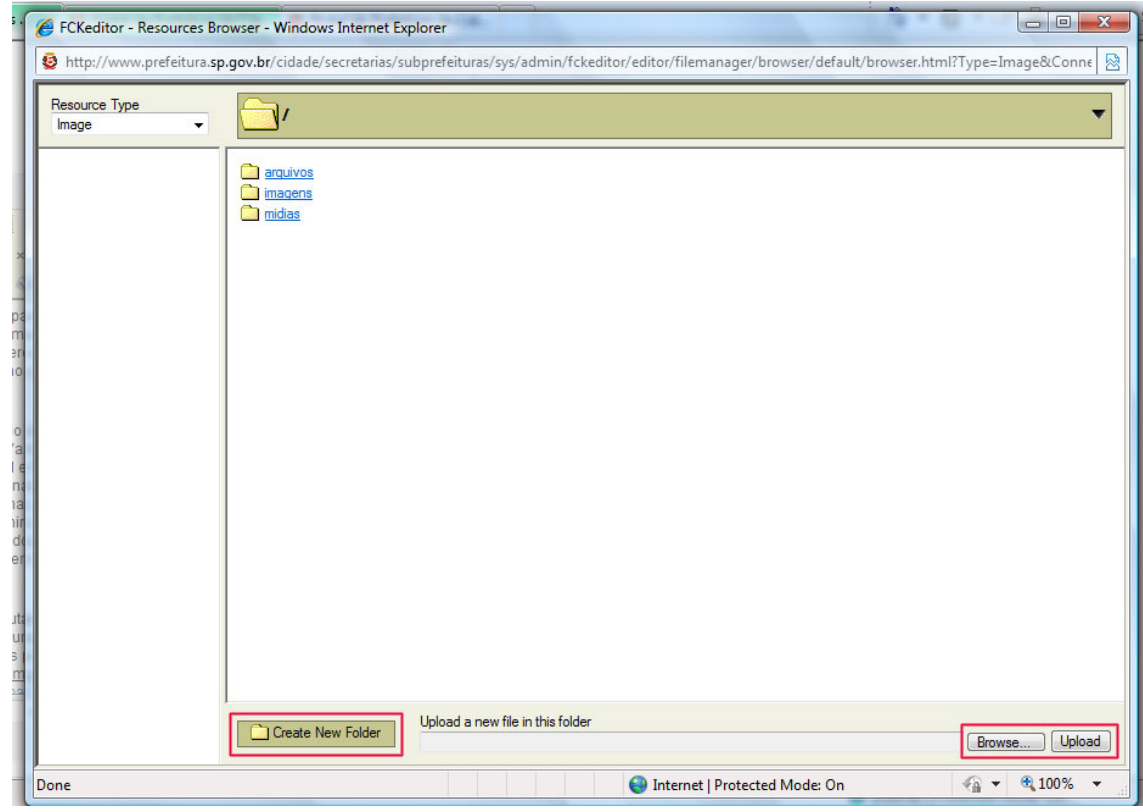

A pasta ARQUIVOS armazena arquivos DOC, PDF, RTF, XLS, etc. A pasta IMAGENS armazena arquivos JPG, PNG, GIF, etc. A pasta MÍDIA armazenará arquivos de áudio e vídeo.

Clique na pasta IMAGENS para fazer o upload do arquivo. Clique em BROWSE para procurar o arquivo que está no seu computador. Clique em UPLOAD para enviar o arquivo ao servidor.

Após alguns segundos, o nome arquivo aparecerá na lista e basta clicar nele para voltar ao editor.

No campo ALINHAMENTO, escolha qual será a posição que a imagem será exibida. Recomendamos utilizar apenas as opções DIREITA e ESQUERDA.

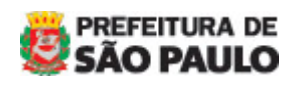

MANUAL DO WARAM v.1.5 - Subprefeituras

 $\overline{a}$ 

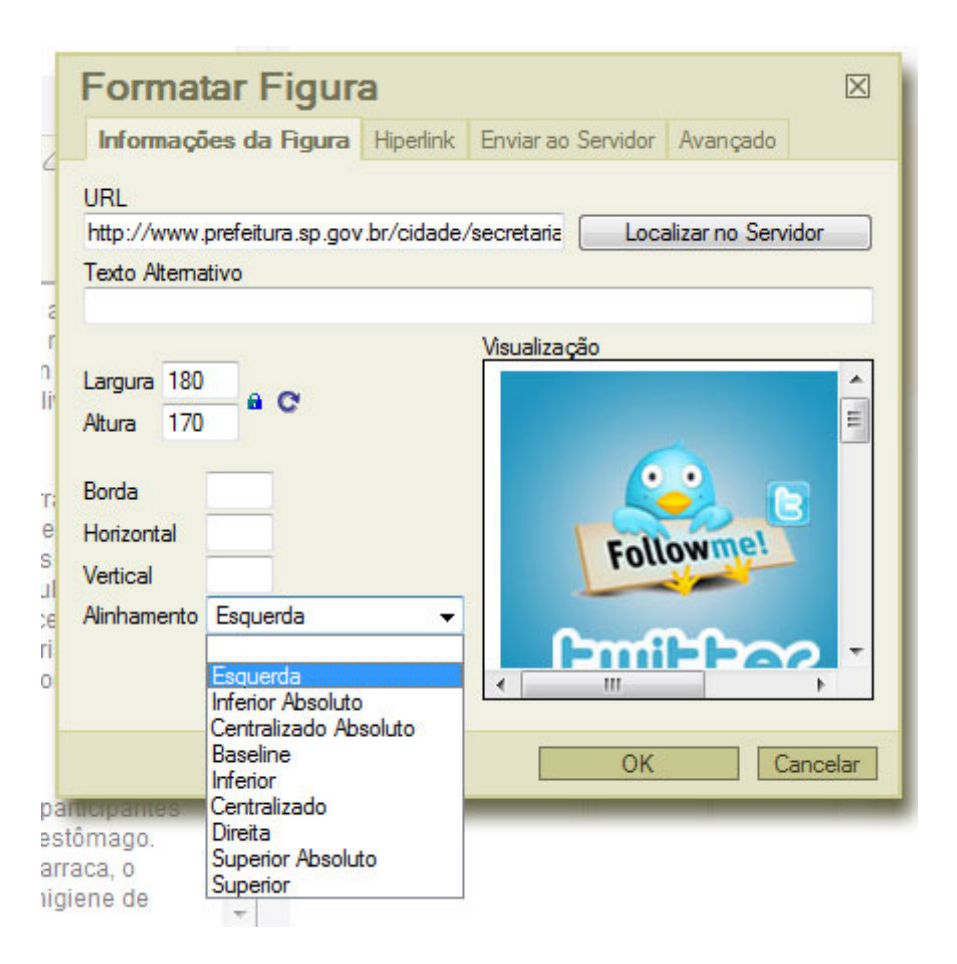

Clique em OK para retornar ao texto que a imagem aparecerá.

### - **Arquivo documento:**

Para inserir um arquivo documento, selecione a palavra no qual deseja relacionar e clique no ícone GLOBO COM CORRENTE

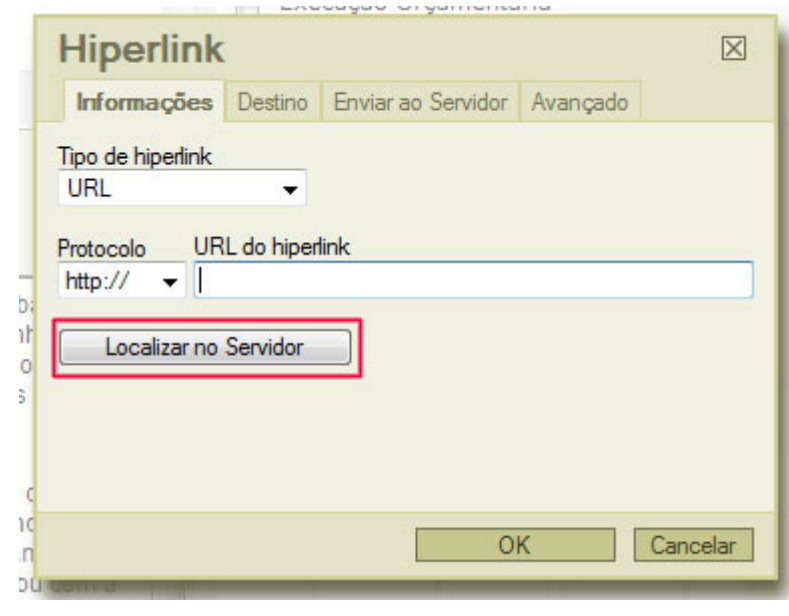

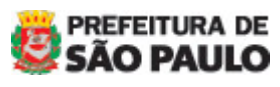

MANUAL DO WARAM v.1.5 - Subprefeituras

 $\overline{a}$ 

Clique no botão LOCALIZAR NO SERVIDOR aparecerá a mesma tela da imagem. Clique na pasta ARQUIVOS para fazer o upload do arquivo.

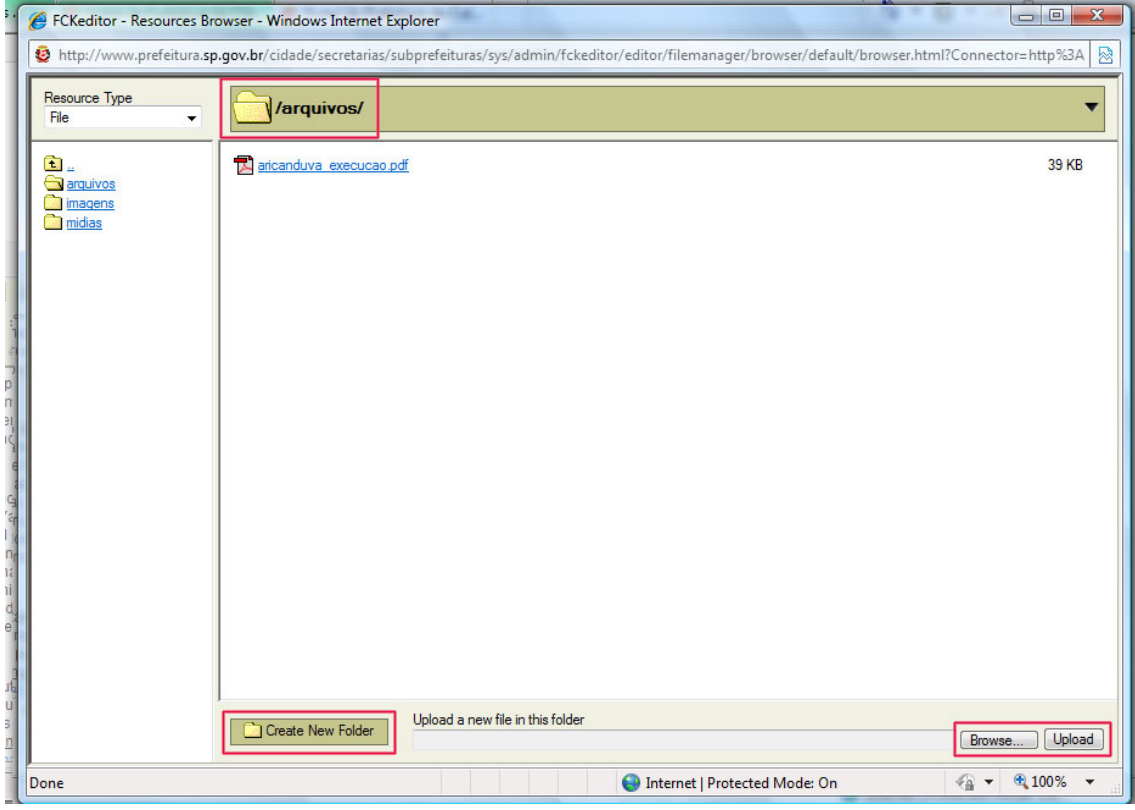

Clique em BROWSE para procurar o arquivo que está no seu computador. Clique em UPLOAD para enviar o arquivo ao servidor.

Após alguns segundos, o nome arquivo aparecerá na lista e basta clicar nele para voltar ao editor. Na janela abaixo mostra o link do arquivo e clique em OK.

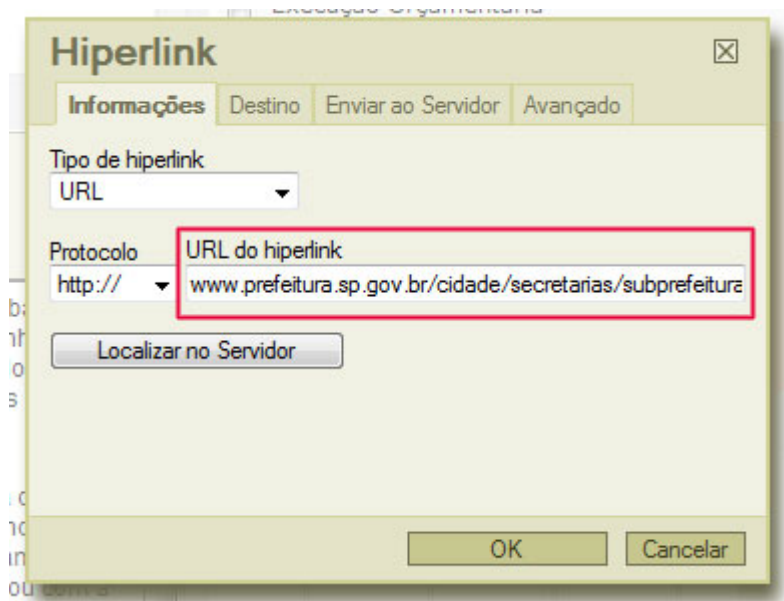

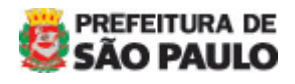

MANUAL DO WARAM v.1.5 - Subprefeituras

### **ATENÇÃO**:

 $\overline{a}$ 

- 1) O nome de qualquer arquivo, seja documento ou imagem, **NÃO** deve conter caracteres especiais e nem acentuação (@ ! ? \$ # \* ç ã á) e os espaços em branco devem ser substituídos por "\_" ou "-"
- 2) O tamanho máximo do arquivo é de **5Mb**. Acima disso deve ser enviado um e-mail para [atualizar@prefeitura.sp.gov.br](mailto:atualizar@prefeitura.sp.gov.br) com arquivo e link da página.

#### - **Editar:**

Selecione este campo caso necessite **agendar ou retroceder** a matéria/notícia, do contrário a notícia ficará com a data e hora da inserção.

### **1.1.2** – **Inserindo página**

- Guia **Onde:** 

Clique no sinal de "**+" ,** e escolha o lugar onde deseja publicar a matéria/notícia.

### 2) Inserindo página

**Replicar em** Onde

- Campo Limpo
- menu
- <sup>o</sup> Notícias
- Organização
- Histórico
- Mapas
- **Dados**
- **Equipamentos Públicos**
- Plano Regional
- Execução Orçamentária

### **1.1.3**. – **Salvando e postando**

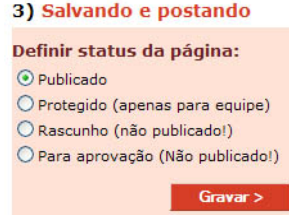

Aqui você irá definir o status da página que você acabou de criar:

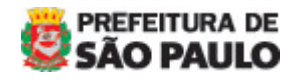

MANUAL DO WARAM v.1.5 - Subprefeituras

 $\overline{a}$ 

- o **Publicado** a matéria irá para o ar;
- o **Protegido** para uso do Portal;
- o **Rascunho** esse status permite que a matéria fique apenas salva e disponível para quem tem login e senha;
- o **Para aprovação** similar à função do *rascunho*, ele não aparecerá no site. Utilizado apenas para aprovação do texto.

### **1.1.4 – Anexar foto com legenda**

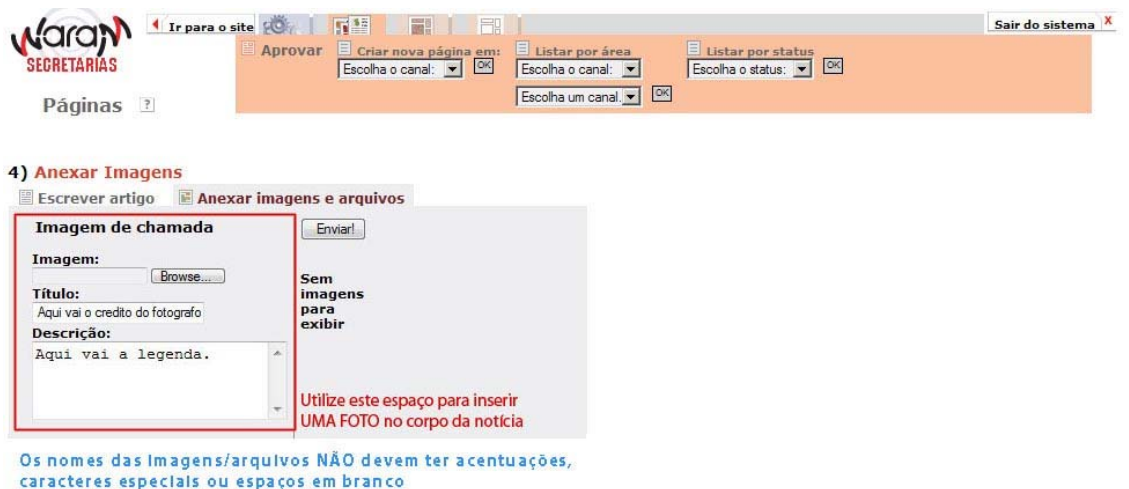

### **1.1.4.1 - Imagem de chamada**

Aqui você fará upload das imagens(JPG, GIF) para ilustrar a página criada.

**IMPORTANTE:** Formate antes a imagem para **220 x 165 px com 72 dpi.**

- a) No campo **Imagens** clique em **arquivos** e selecione o arquivo;
- b) No campo **Título** coloca-se o crédito da foto e
- c) No campo **Descrição** descreva o evento ou título. É a legenda da imagem.

Clique no botão **ENVIAR**! Para enviar a imagem ao servidor.

### **ATENÇÃO**:

- 1) O **nome de qualquer arquivo**, seja documento ou imagem, **NÃO** deve conter caracteres especiais e nem acentuação (@ ! ? \$ # \* ç ã á) e os espaços em branco devem ser substituídos por " " ou "-";
- 2) O **tamanho máximo do arquivo é de 5Mb**. Acima disso deve ser enviado um e-mail para [atualizar@prefeitura.sp.gov.br](mailto:atualizar@prefeitura.sp.gov.br) com arquivo e link da página.

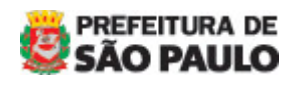

MANUAL DO WARAM v.1.5 - Subprefeituras

# **ALTERANDO PÁGINA**

Para atualizar páginas já criadas, use a segunda coluna do item **Páginas**

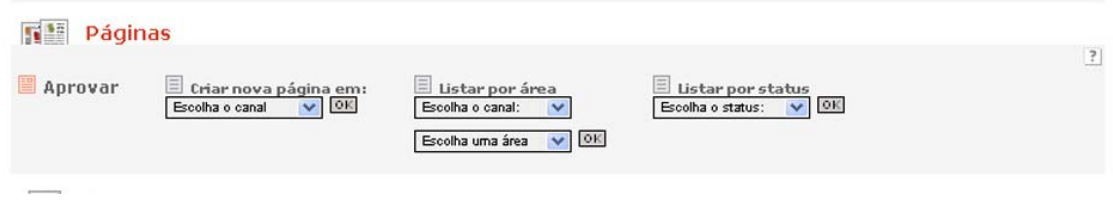

### **1 – Listar por Área**

 $\overline{a}$ 

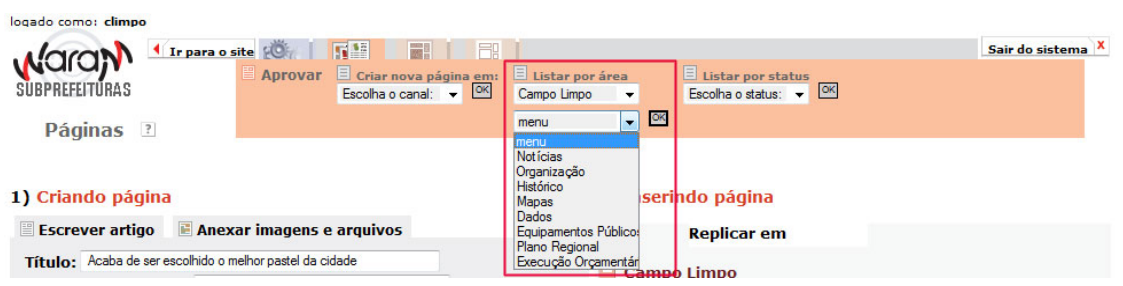

- **1.1** No primeiro combo, selecione o nome do seu órgão
- **1.2** No segundo combo, selecione a área onde a notícia/matéria foi salva e clique em ok
- **2 Localizando a matéria/página**

Você tem várias opções para localizar um post/matéria/página.

Toda página possui opção para EDITAR, EXCLUIR e LINK PERMANENTE. LINK PERMANENTE: abra este link numa nova aba ou janela para visualizar a página.

### **1 – Utilizando a busca:**

Digite uma palavra chave do título da matéria e depois clique ok. Localizado o texto, clique em editar, a partir daí você poderá alterar o texto e por último grave.

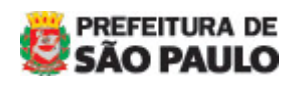

MANUAL DO WARAM v.1.5 - Subprefeituras

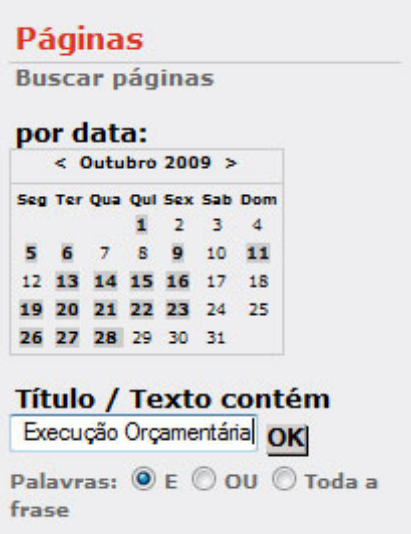

 $\overline{a}$ 

### **2 – Utilizando LISTAR POR ÁREA:**

Selecione a área na qual a página se encontra e clique em OK. Aparecerá todas as páginas criadas e procure por aquela que será alterada.

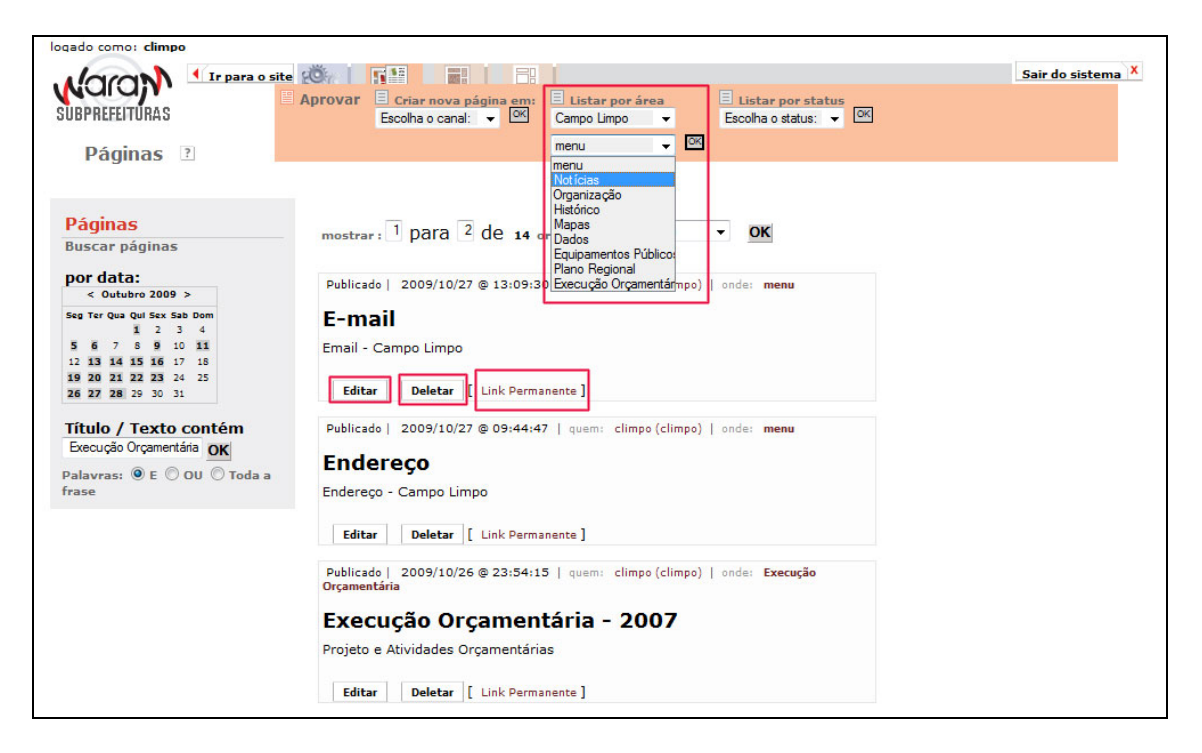

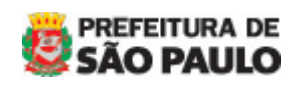

MANUAL DO WARAM v.1.5 - Subprefeituras

 $\overline{a}$ 

# **ALTERANDO O ENDEREÇO**

O endereço é uma página dentro da área MENU. Procure por esta página cujo título é ENDEREÇO ou pela busca ou pela listagem da área.

Encontrando a página, clique em **EDITAR**.

Faça a devida alteração e clique no ícone CÓDIGO-FONTE **E** Código-Fonte. Este recurso permite editar o HTML do corpo do texto.

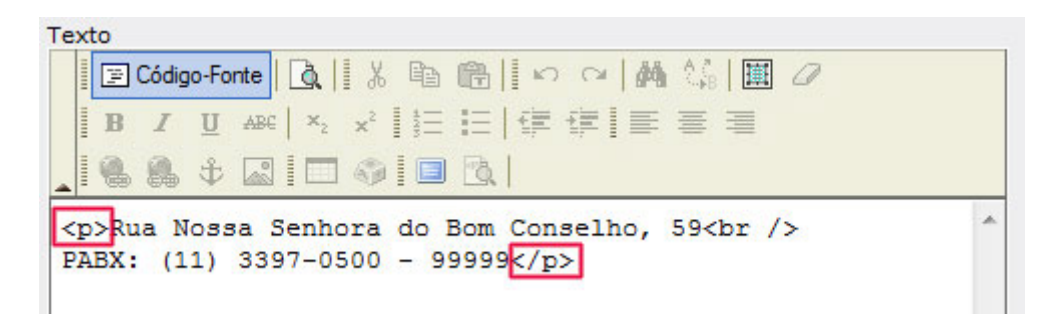

Retire apenas as tags <p> e </p> e **GRAVE** a página.

Se no site o endereço estiver como a figura abaixo, a formatação está ERRADA.

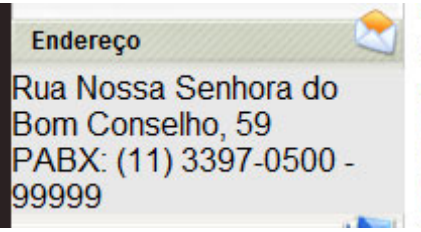

Repita o passo acima até que o endereço esteja da seguinte forma:

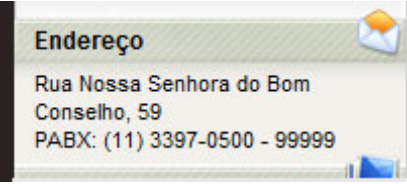

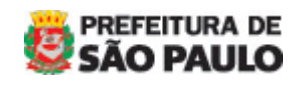

MANUAL DO WARAM v.1.5 - Subprefeituras

 $\overline{a}$ 

# **ALTERANDO O E-MAIL**

Para alterar o e-mail, procure na BUSCA pelo título "e-mail". O resultado será um único post chamado E-MAIL. Clique em EDITAR e no campo TEXTO altere o nome do e-mail. Clique em GRAVAR.

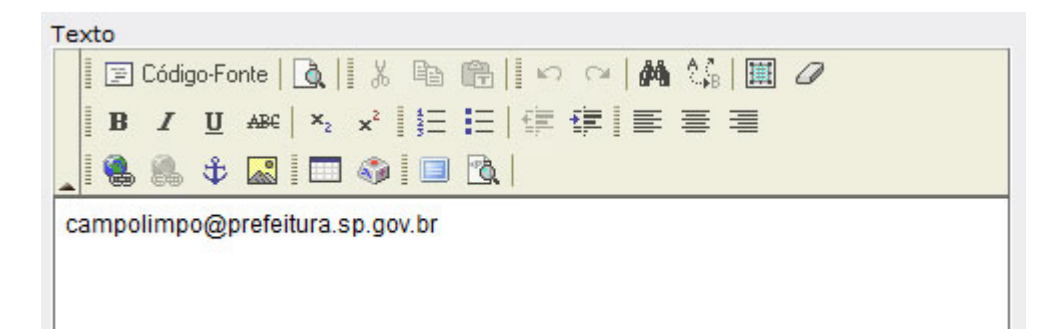

# **ALTERANDO PAGINA "QUEM É QUEM"**

Para alterar esta página, a foto do subprefeito deve estar na medida **180 x 250px com 72 dpi.** 

Após feitos as alterações necessárias, clique em **GRAVAR**.

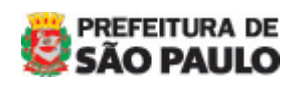

MANUAL DO WARAM v.1.5 - Subprefeituras

# **EXCLUINDO PÁGINA**

### **1 – Exclusão de página**

 $\overline{a}$ 

1.1– Localize a matéria que você gostaria de excluir, pela BUSCA ou LISTAR POR ÁREA.

Coloque no máximo duas palavras chave na busca.

- 1.2– O resultado será uma página com todos os posts cujo título tenha essas palavras.
- 1.3- Localizando a matéria, clique em deletar.

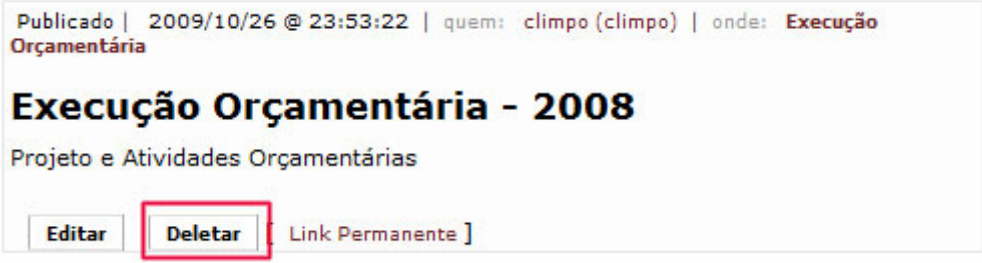

### **1.4** – **Link Permanente**

Serve para visualizar a página. É este link que deve ser enviado para se criar um item no menu.

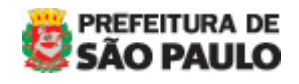

MANUAL DO WARAM v.1.5 - Subprefeituras

 $\overline{a}$ 

# **CRIANDO CAPA (chamadas)**

Atualização da home do site. A home é composta por várias chamadas denominadas **CAPAS**.

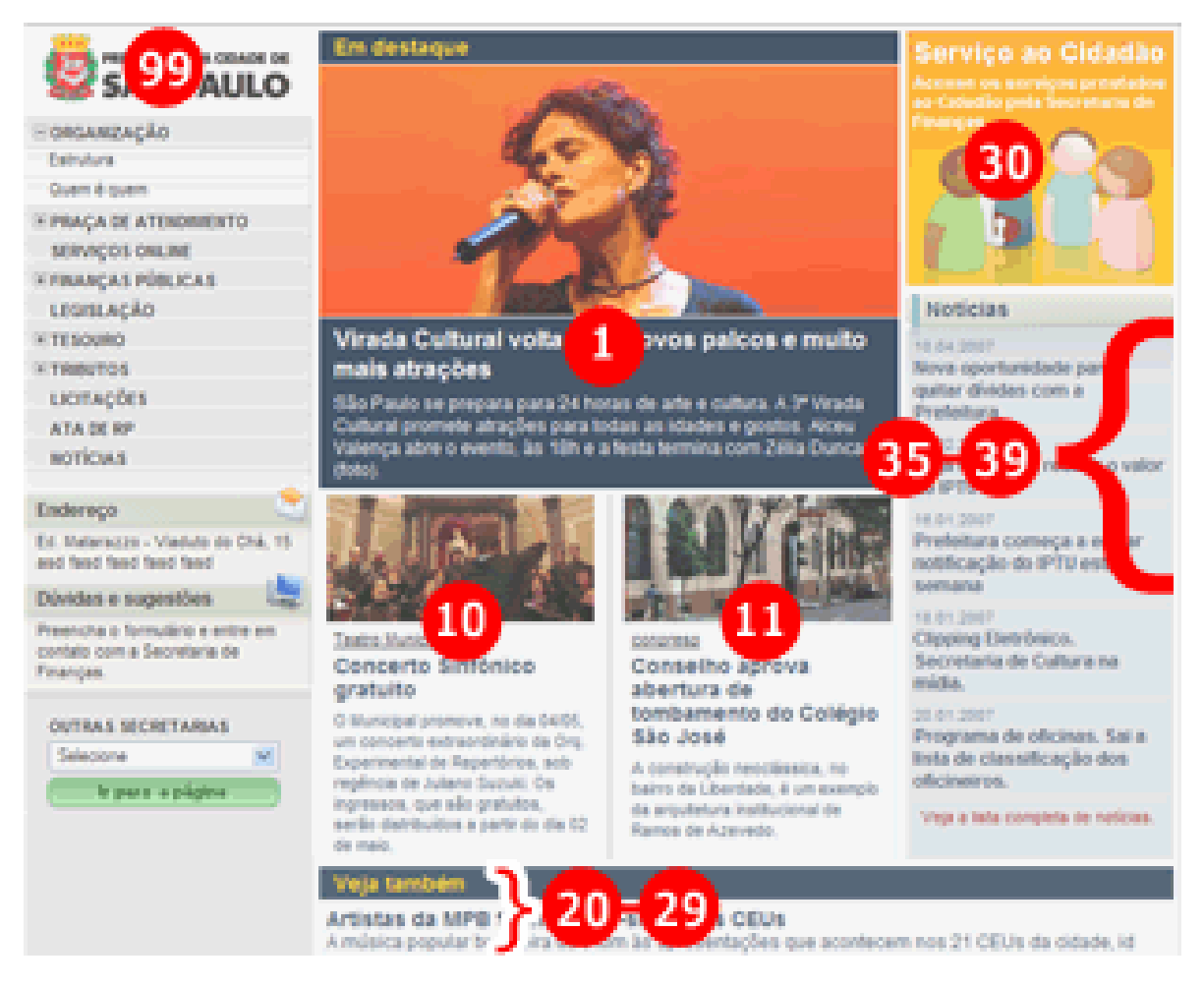

A numeração indica a posição da chamada.

### **Posições com fotos**

**CHAMADA 1**  Medida da imagem: 390px × 170px com 72 dpi

**CHAMADA 10 e 11**  Medida da imagem: 180px × 85px com 72 dpi

**CHAMADA 30**  Banner na medida: 180px x 170px com 72 dpi

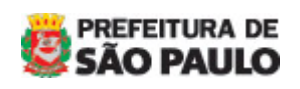

MANUAL DO WARAM v.1.5 - Subprefeituras

Para criar ou editar uma chamada, clique em **CAPAS**.

### **ATENÇÃO**

 $\overline{a}$ 

Ao criar uma nova chamada, fiquem atentos para não criar numa posição já existente pois esta sobrescreverá a anterior.

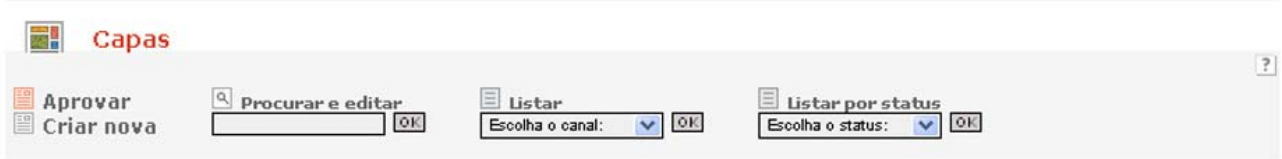

#### **1 – Criar nova**

Nesta opção, cria-se uma nova chamada na capa.

### **2 – Procurar e editar**

Esse campo irá buscar a chamada da capa pela palavra chave. Esta palavra pode ser exatamente o título de alguma já existente.

- Digite a palavra chave e clique ok

#### **3 – Listar por canal**

Abra o combo, selecione o nome do seu órgão e clique em **OK**. O resultado é uma lista de todas as chamadas já criadas. Este é o método que recomendamos utilizar e no qual explicaremos mais adiante.

#### **4 – Listar por status**

Selecione o status (publicado, protegido ou rascunho). Ele trará as chamadas com o status selecionado. Esse item é muito pouco utilizado.

### **1 – Criar capa (chamada)**

#### **1.1 – Criando capa**

Cria-se uma nova capa SOMENTE se ela não existir na posição desejada.

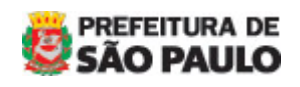

MANUAL DO WARAM v.1.5 - Subprefeituras

### 1) Criando Capa

 $\overline{a}$ 

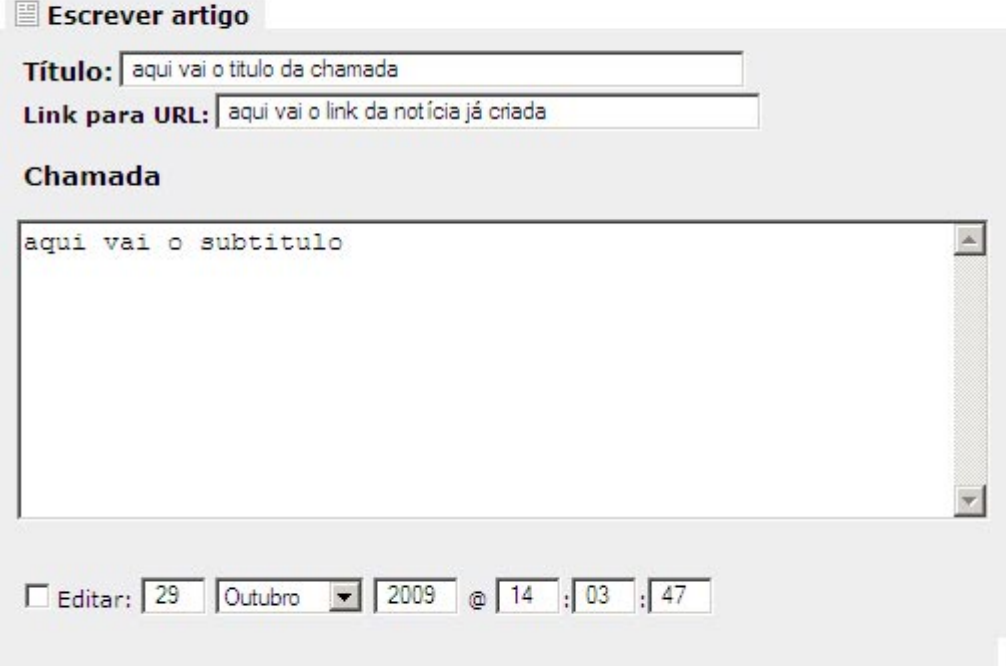

### **1.1.1 - Guia** - **Escrever Artigo**

- o **Título** Nesse campo digite ou substitua o título da matéria;
- o **Link para URL –** Digite ou cole o link da matéria que já foi criada no canal de Notícias;
- o **Chamada –** Digite a chamada da matéria.

### **1.2 – Inserindo home – Onde**

Clique no ícone **E** e selecione o botão com o nome do órgão.

Selecione qual será a **POSIÇÃO** da chamada.

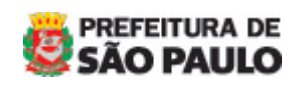

MANUAL DO WARAM v.1.5 - Subprefeituras

#### 2) Inserindo home

Onde

 $\overline{a}$ 

Campo Limpo

- C Campo Limpo
	- $C$  menu
	- C Notícias
	- Organização
	- Histórico
	- C Mapas
	- O Dados
	- C Equipamentos Públicos
	- Plano Regional
	- Execução Orçamentária

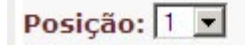

### **Screenshot da home**

Os números das posições estão identificados em **vermelho**.

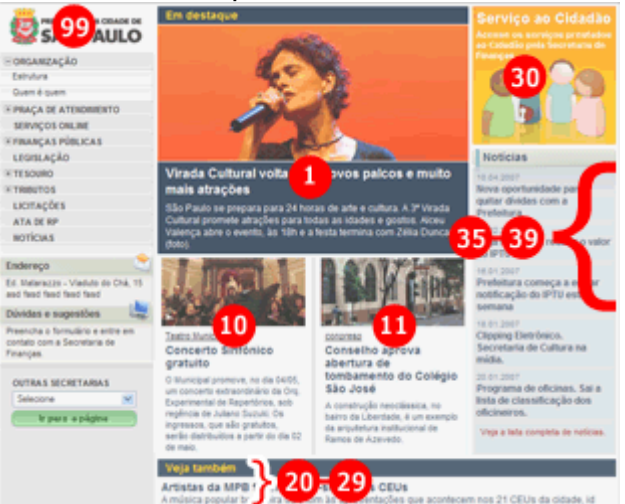

### **1.3 – Salvando e postando**

Para que a chamada fique visível, o status deve ser sempre **PUBLICADO**.

Gravar >

## 3) Salvando e postando Definir status da página:

## C Publicado

- 
- O Protegido (apenas para equipe)
- C Rascunho (não publicado!)

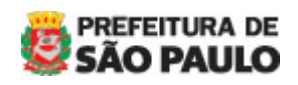

MANUAL DO WARAM v.1.5 - Subprefeituras

### **2 – Alterando capa (chamada)**

#### **2.1 – Atualização da capa**

 $\overline{a}$ 

Selecione o nome do órgão e em seguida ok

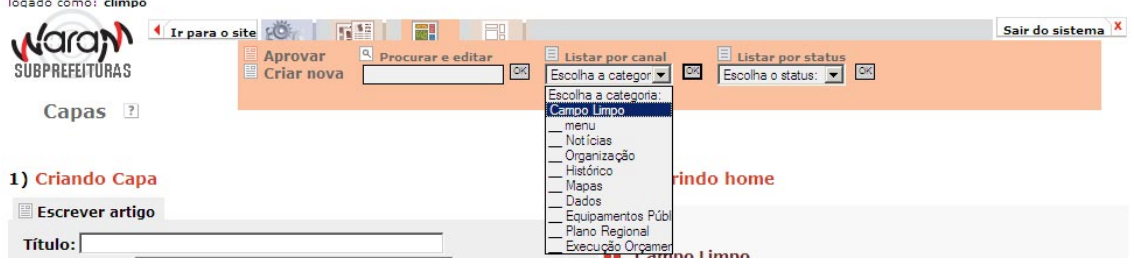

O resultado é uma lista com todas as chamadas da home. Procure pela chamada a ser alterada em seguida clique em Editar

Repita o mesmo procedimento para criar uma nova chamada.

#### **2.2 – Inserindo imagens**

Este passo somente será necessário se a chamada tiver foto.

Antes de fazer o upload da imagem, formate-a com as seguintes medidas, sempre com 72 dpi de resolução:

- **chamada 1**: 390 x 170px
- **chamada 10**: 180 x 85 px
- **chamada 11**: 180 x 85 px
- **chamada 30**: 180 x 170 px

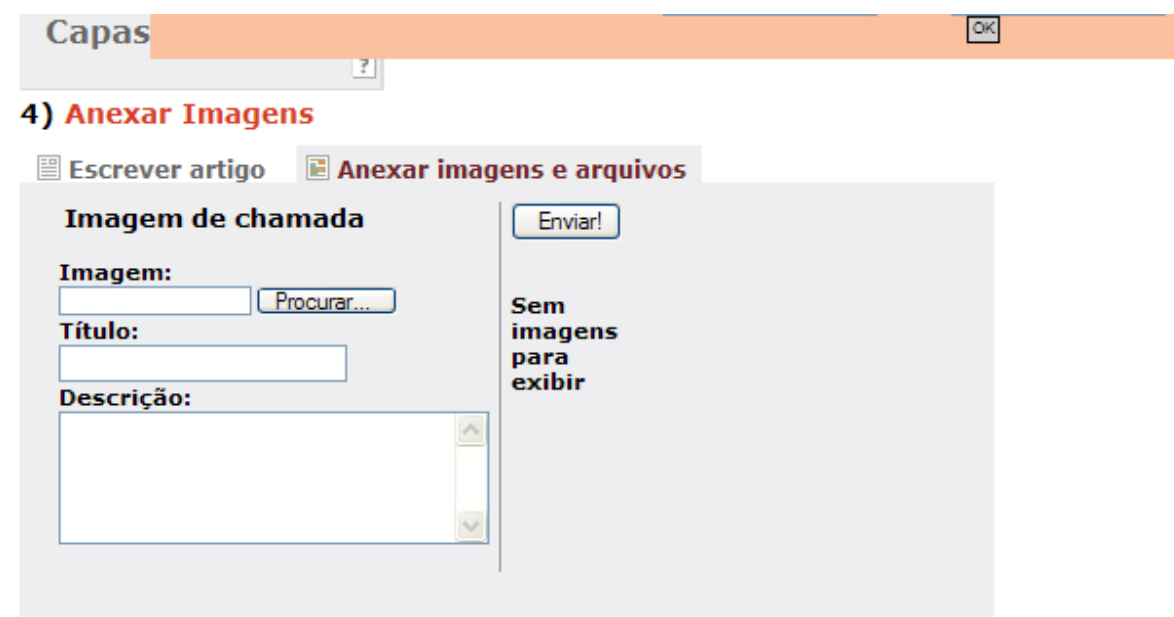

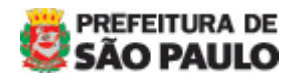

MANUAL DO WARAM v.1.5 - Subprefeituras

 $\overline{a}$ 

### **2.2.1 - Anexar imagens e arquivos:**

- o **Imagem:** Localize a \*imagem, já dimensionada de acordo com o posicionamento dela na home, e clique em **Procurar;**
- o **Título:** Este texto pode ser:
	- **-** o crédito da foto (chamada 1) ;
	- **-** o chapéu (chamada 10 e 11) ou
	- o credito do banner (chamada 30)
- o **Descrição:** Não é obrigatório
- o Clique em **enviar.**

### **LEMBRANDO QUE**:

- 1) O **nome de qualquer arquivo**, seja documento ou imagem, **NÃO** deve conter caracteres especiais e nem acentuação (@ ! ? \$ # \* ç ã á) e os espaços em branco devem ser substituídos por "\_" ou "-";
- 3) O **tamanho máximo do arquivo é de 5Mb**. Acima disso deve ser enviado um e-mail para [atualizar@prefeitura.sp.gov.br](mailto:atualizar@prefeitura.sp.gov.br) com arquivo e link da página.

**Dúvidas, entrar em contato com [atualizar@prefeitura.sp.gov.br](mailto:atualizar@prefeitura.sp.gov.br)**

### **PÁGINA DE SUPORTE**

[http://www.prefeitura.sp.gov.br/cidade/secretarias/subprefeituras/menu/in](http://www.prefeitura.sp.gov.br/cidade/secretarias/subprefeituras/menu/index.php?p=22560) [dex.php?p=22560](http://www.prefeitura.sp.gov.br/cidade/secretarias/subprefeituras/menu/index.php?p=22560)

**--- FIM ----** 

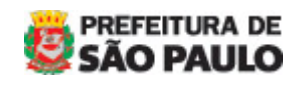